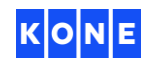

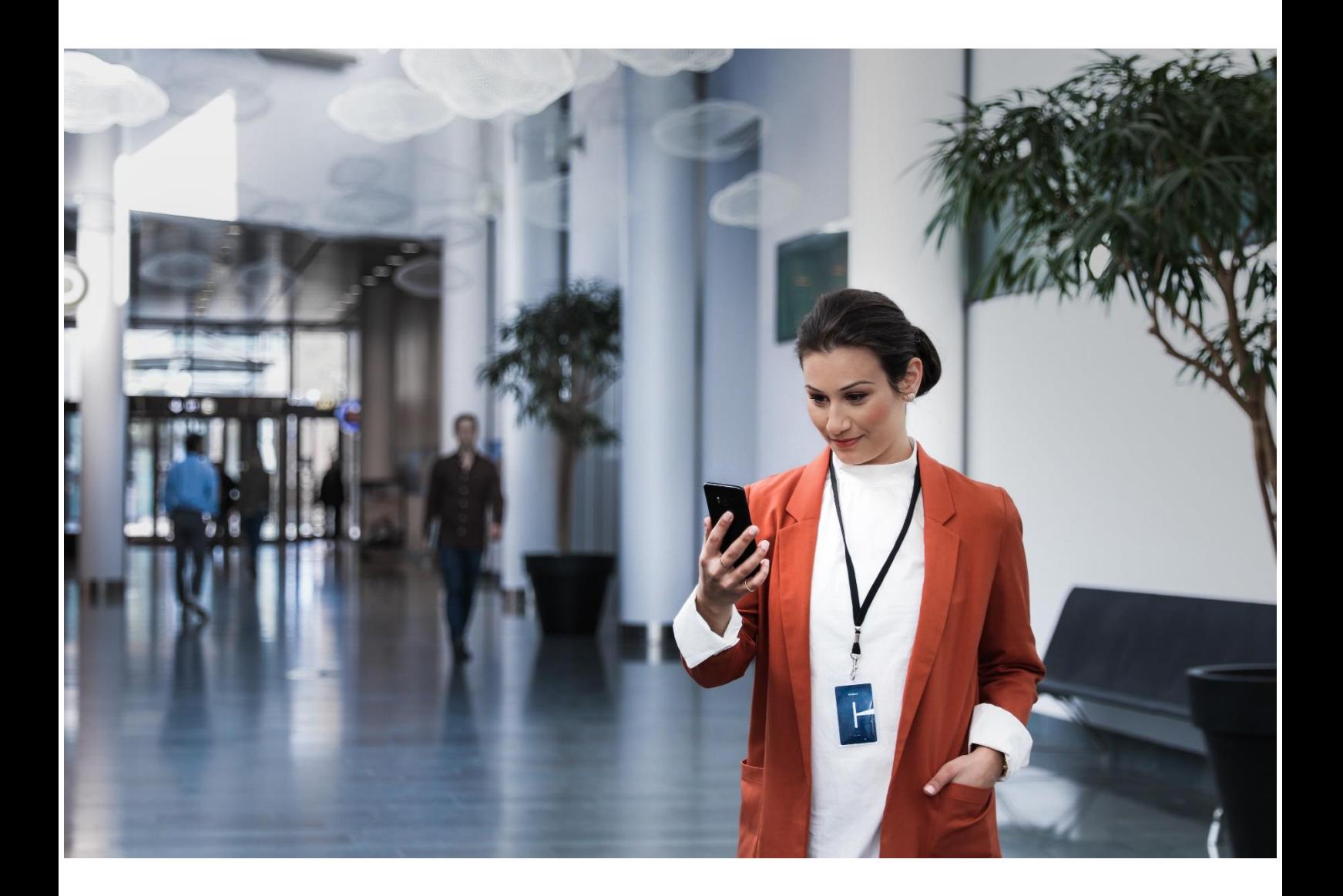

# UŽIVATELSKÝ MANUÁL KONE ONLINE

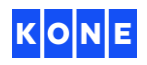

# VÍTEJTE V KONE ONLINE

Se službou KONE Online máte přístup k informacím o vykonaných i plánovaných servisních činnostech týkajících se vašeho zařízení.

Veškerá data, která potřebujete, jsou nepřetržitě k dispozici na vámi zvoleném zařízení.

# PRVNÍ PŘIHLÁŠENÍ

E-mailem Vám přijde odkaz do služby KONE Online, kde si budete moci nastavit své heslo.

Pro všechna další přihlášení musí mít uživatelské jméno příponu .kcol

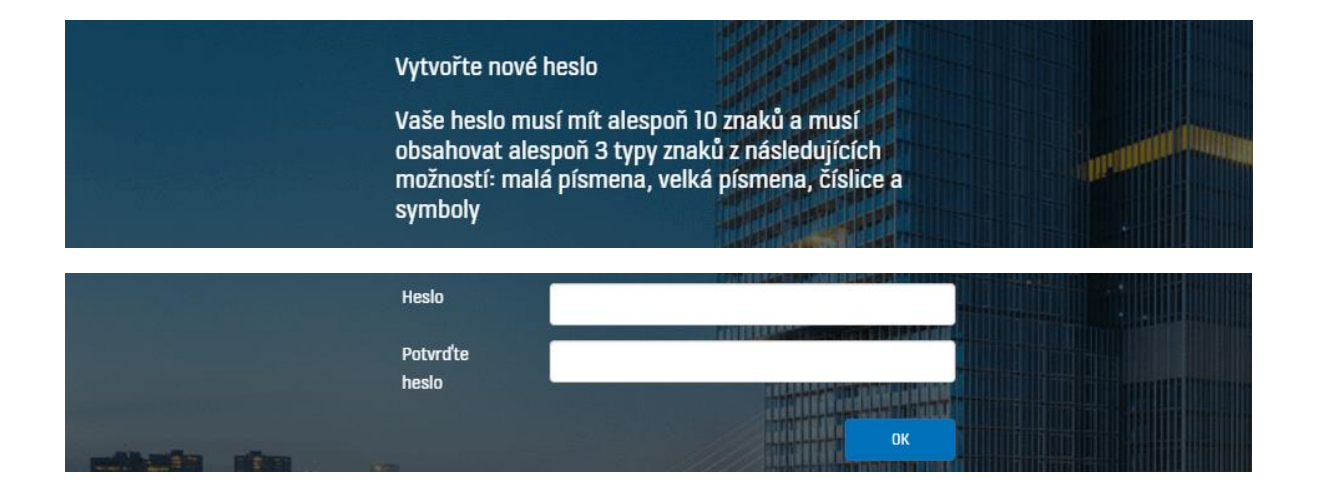

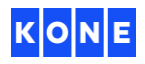

# DOMŮ

Ω

Domovská stránka poskytuje základní přehled o vašem zařízení. Z domovské stránky se jedním kliknutím v levém menu dostanete na podrobnější informace.

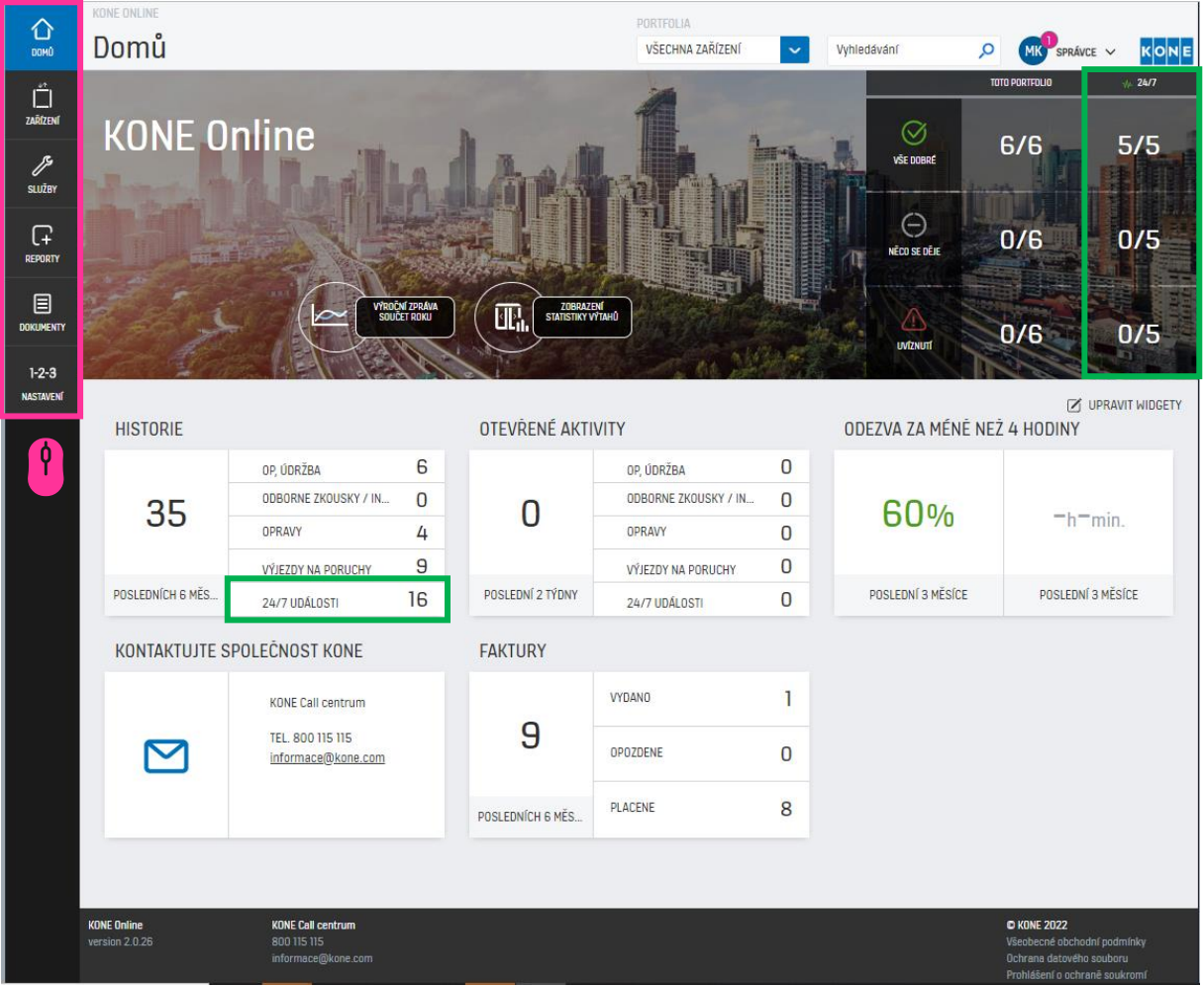

Kliknutím na jednotlivé záložky získáte další informace o svém zařízení, fakturách nebo našich činnostech.

Informace jsou k dispozici pouze pro zákazníky služby KONE 24/7 Connected Services.

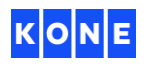

# ZAŘÍZENÍ

Na kartě ZAŘÍZENÍ můžete zkontrolovat stav a výkonnost svého zařízení. Můžete zjistit, kdy společnost KONE provedla nebo plánuje provést údržbu.

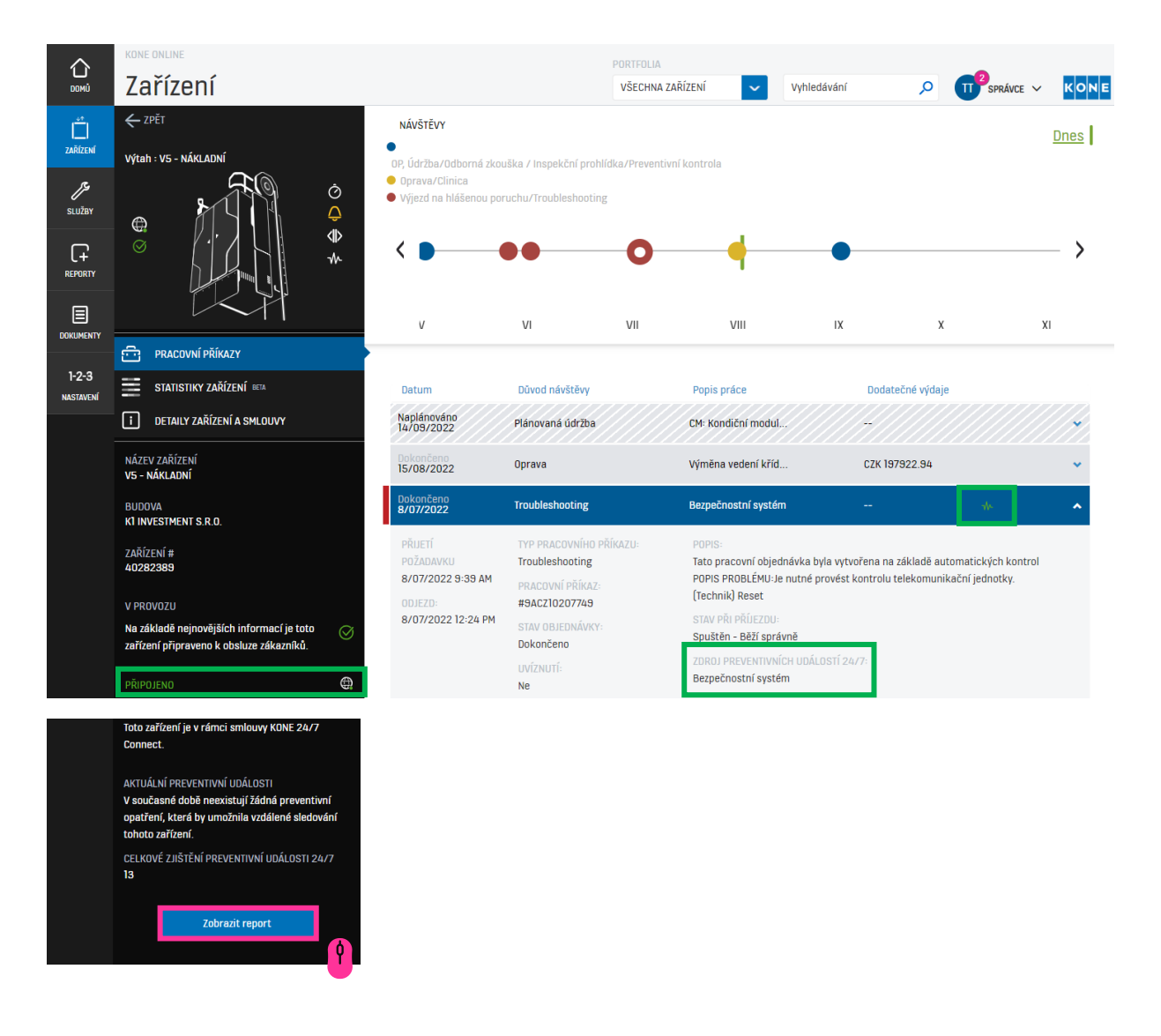

Ve spodní části obrazovky můžete v případě potřeby zobrazit report daného výtahu.

Zde se zobrazí stav připojeného zařízení, události preventivní údržby a počet provedených preventivních činností v rámci služby 24/7.

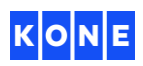

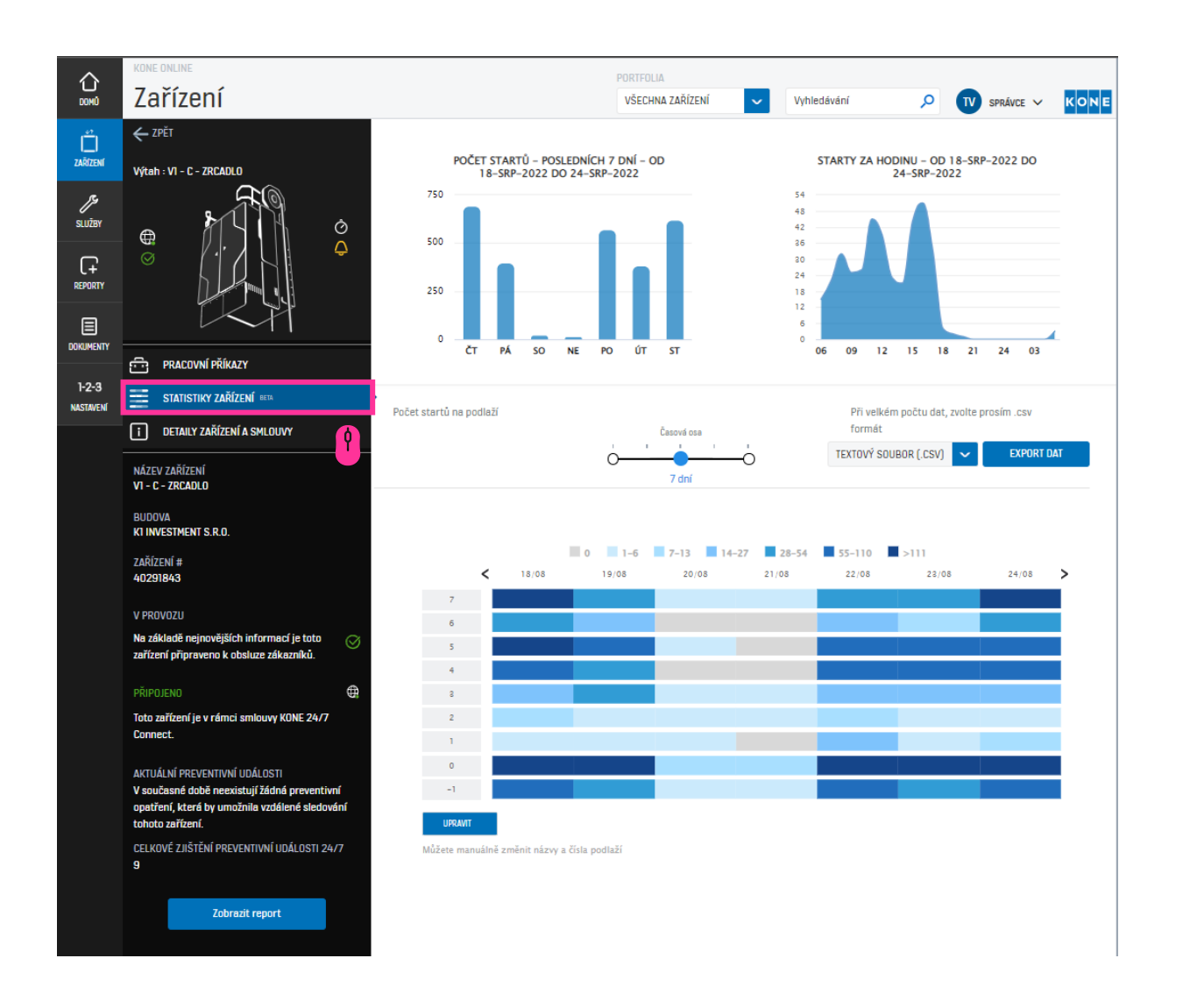

Na záložce Statistiky zařízení můžete zobrazit počet startů zařízení za posledních 7 dní, starty za hodinu a starty dle podlaží

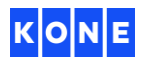

# SLUŽBY

Na této kartě uvidíte všechny provedené zásahy i budoucí plánované servisní prohlídky.

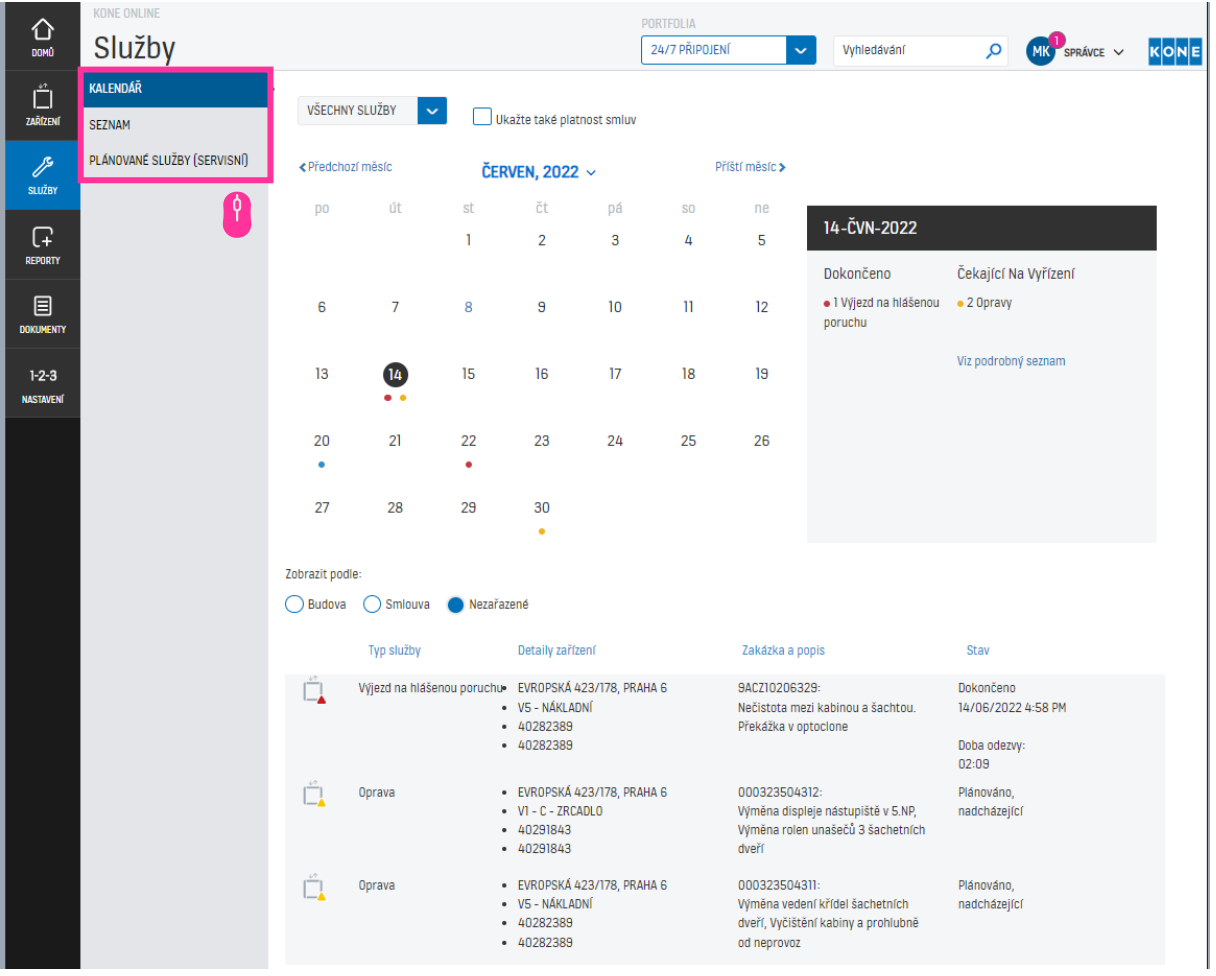

Kliknutím na Kalendář nebo Seznam získáte přehled o uskutečněných  $\mathbf{r}$ a plánovaných servisních návštěvách.

Plánované služby zobrazí podrobnosti o budoucích servisních návštěvách (měsíc dopředu), které lze zobrazit dle budovy nebo smlouvy

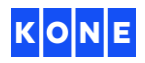

#### REPORTY

ſ٩

Na této kartě můžete exportovat vybrané reporty o svých zařízeních včetně statistik, servisních návštěv a nákladů na opravy. Reporty lze stáhnout v pdf formátu.

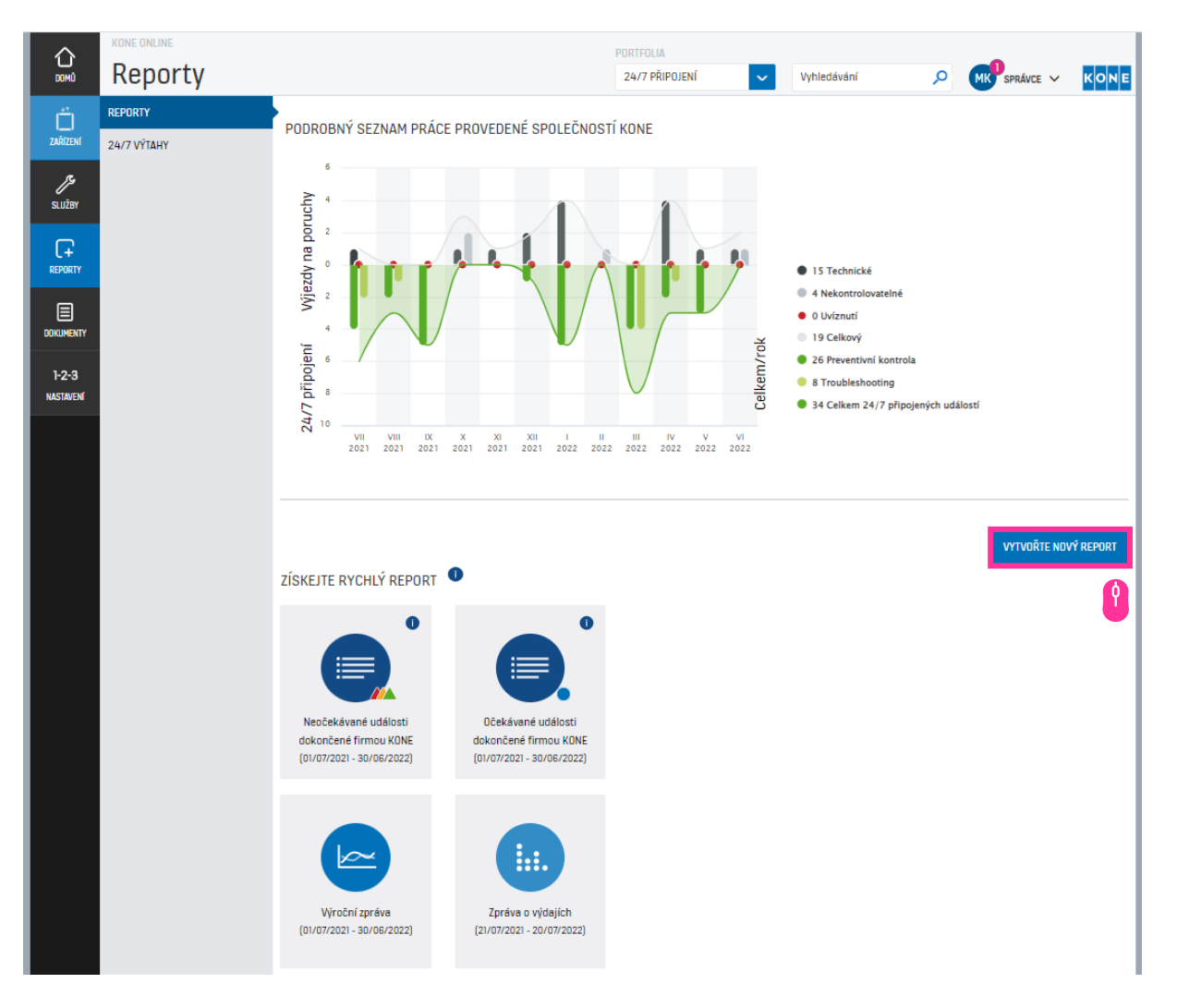

Klikněte na Vytvořte nový report a vyberte ten, který chcete vygenerovat. V následujících krocích vyberte, která zařízení chcete do reportu zahrnout.

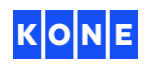

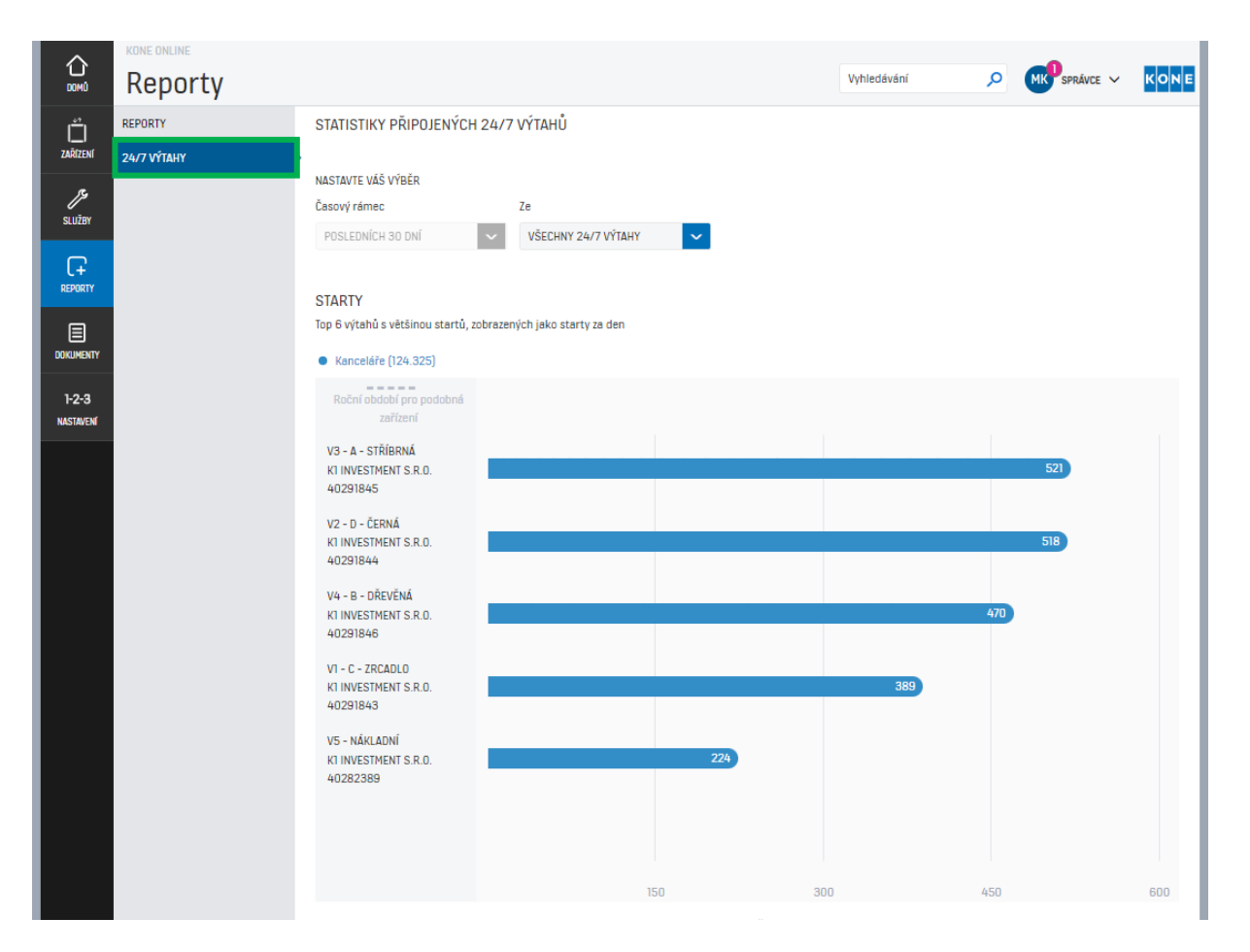

U výtahů připojených ke službě KONE 24/7 Connected Services se zobrazí počet startů během zvoleného časového období

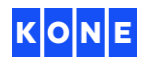

#### DOKUMENTY

V této záložce najdete základní informace o smlouvách a fakturách.

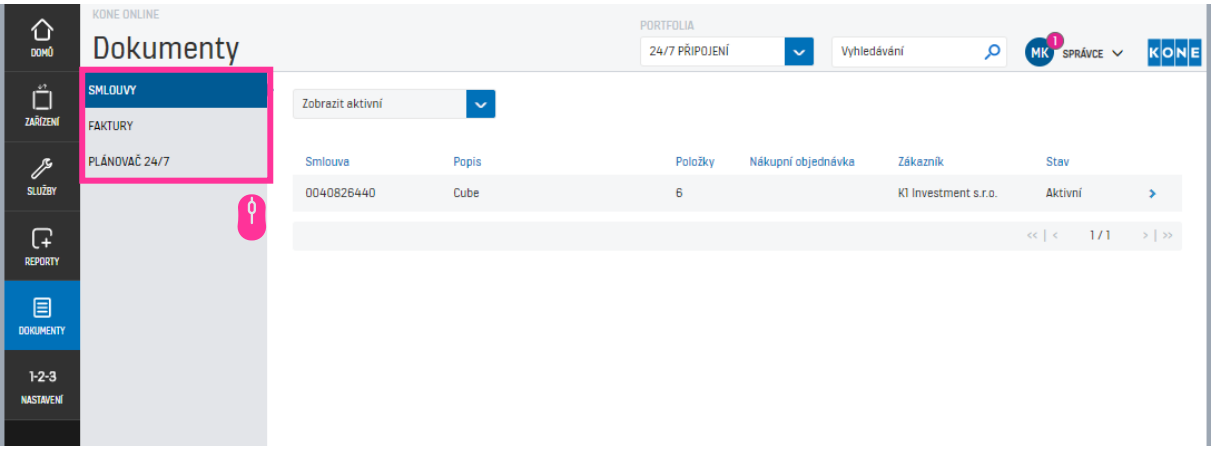

Na kartě Smlouvy můžete vidět interval účtování, typ smlouvy a datum zahájení Ω smlouvy.

Na záložce Faktury vidíte všechny faktury, které byly vystaveny nebo zaplaceny, a také všechny, které jsou nezaplacené nebo po splatnosti.

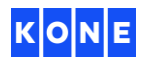

## NASTAVENÍ

V záložce NASTAVENÍ můžete upravit nastavení vašeho účtu.

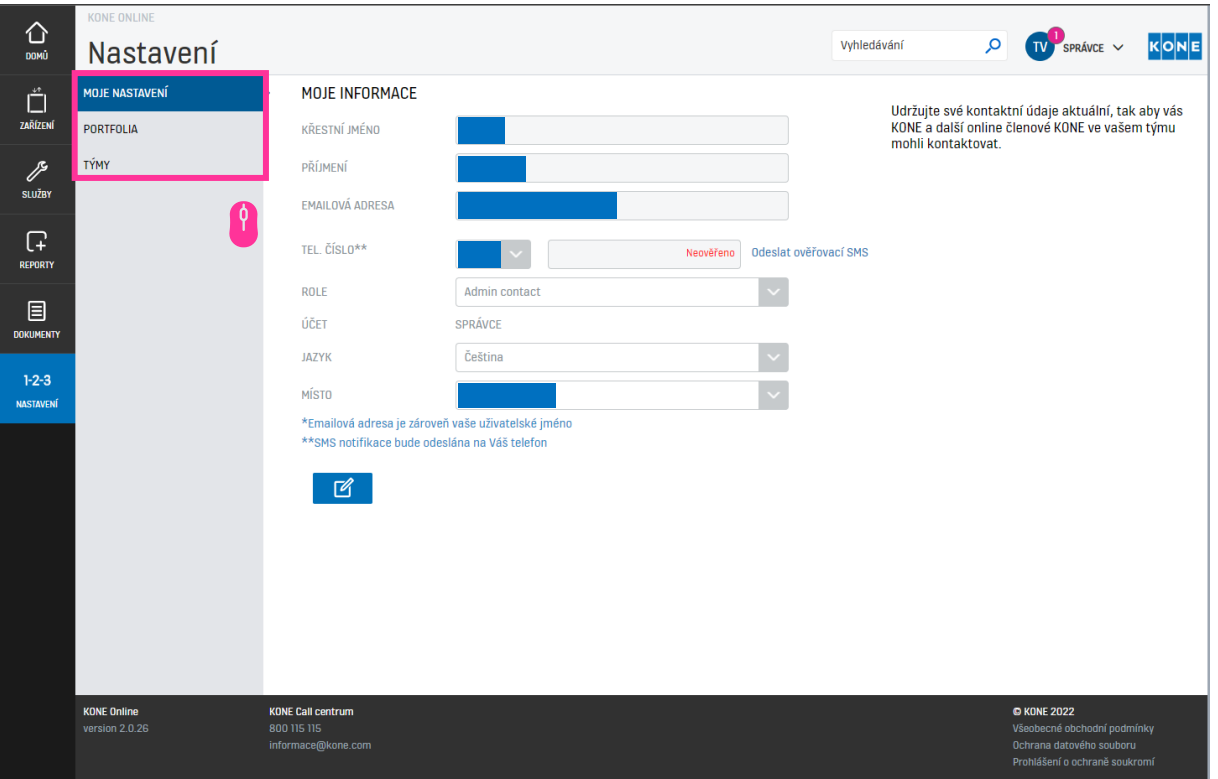

Na kartě Moje nastavení můžete aktualizovat své kontaktní údaje. O)

Na kartě Portfolio můžete vybrat zařízení, ze kterých chcete vytvořit portfolio. Veškerá data se následně automaticky upraví pouze pro vybraná zařízení.

Karta Týmy ukazuje, kteří uživatelé mají přístup k vašemu účtu KONE Online. Zde také můžete přidat nové uživatele.

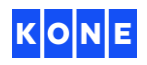

#### KONE MOBILE

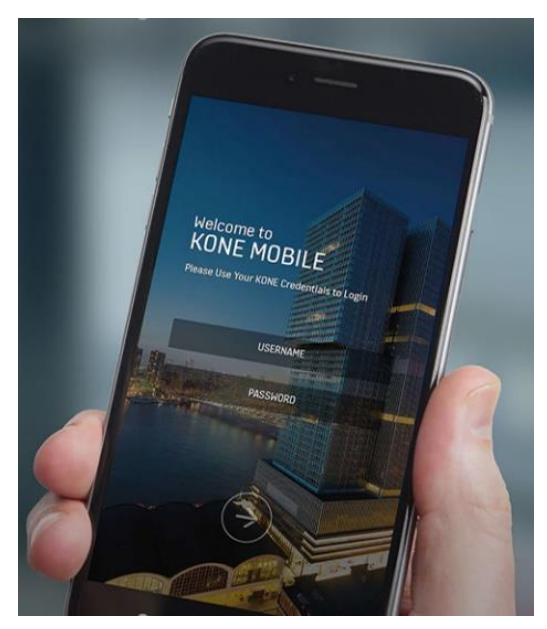

S aplikací KONE Mobile získáte přístup ke všem informacím z KONE Online na svém mobilním telefonu. Můžete si nastavit zasílání oznámení o stavu vašich servisních činností v reálném čase - od registrace servisního požadavku až po dokončení práce.

Pomocí aplikace můžete také nahlásit poruchu nebo oznámení o závadách.

KONE Mobile je k dispozici ke stažení pro iOS i Android.

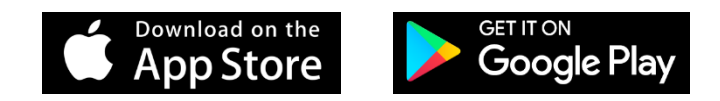

### Máte nějaké dotazy ohledně KONE Online? Neváhejte nás kontaktovat.

Tel.: 800 566 300 Email: informace@kone.com www.kone.cz